# **FETIM**

## Consultazione e Download fatture da app MyTIM

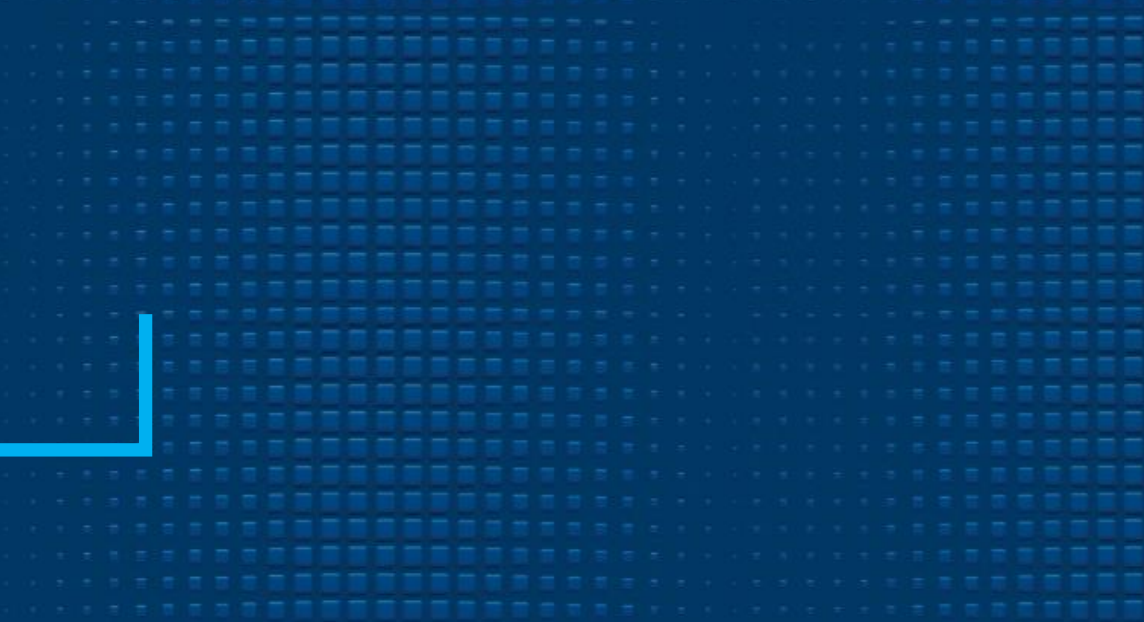

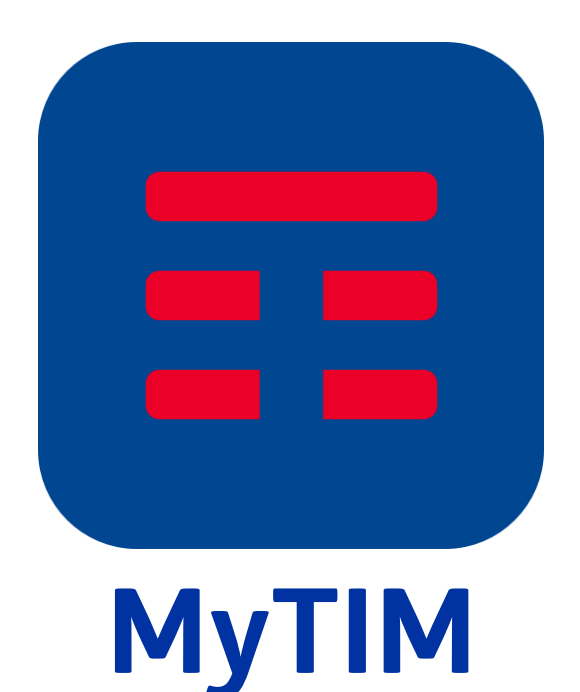

1

Se l'app MyTIM non è già presente sul tuo smartphone, puoi trovarla sul Play Store di Google e sull'App Store di Apple semplicemente digitando «MyTIM» nel motore di ricerca.

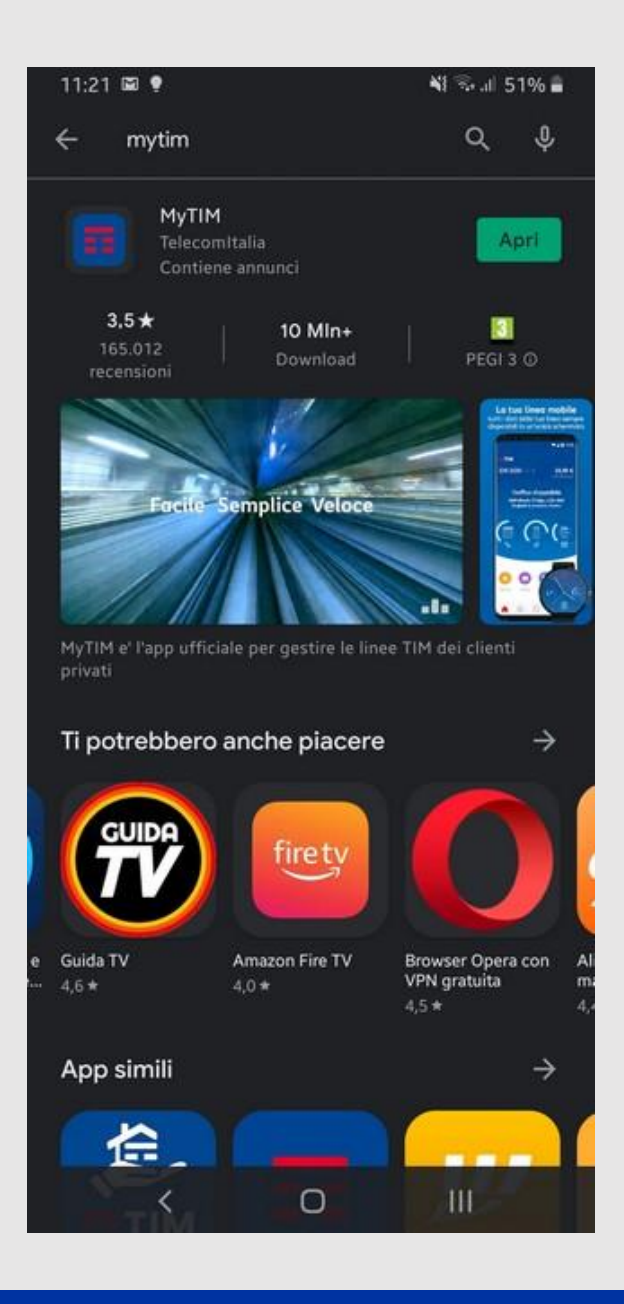

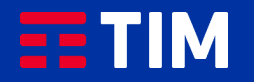

2

Una volta installata l'app MyTIM, puoi aprirla selezionandola dal menu del tuo smartphone.

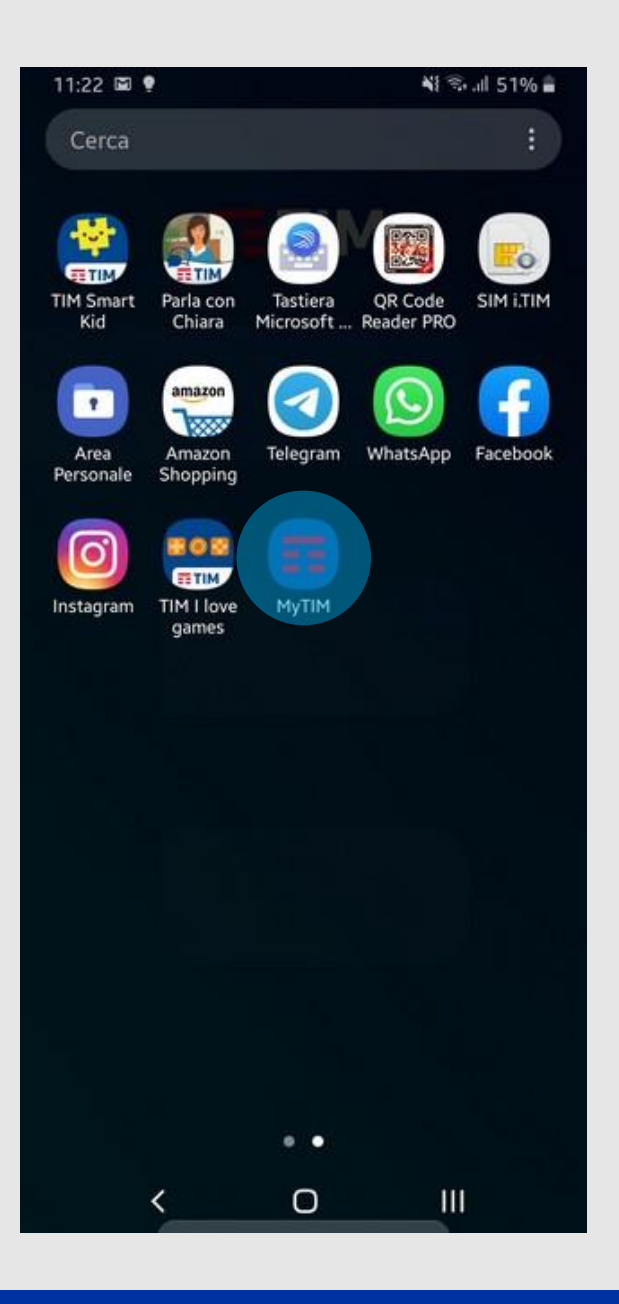

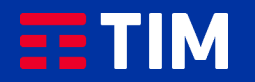

3

Premi sul simbolo dell'Euro in basso o in alternativa sulla voce «Visualizza Fatture» in alto a destra.

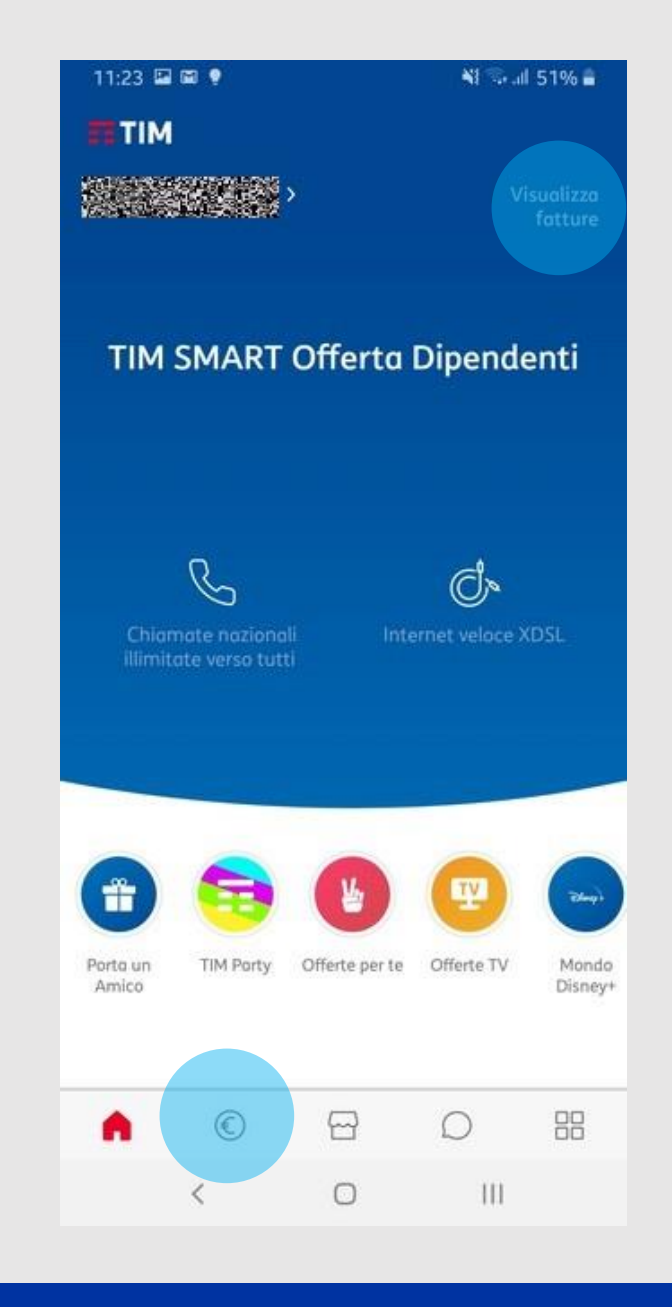

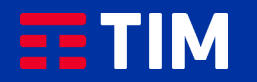

4

Adesso puoi scorrere le tue fatture e selezionare quella di tuo interesse.

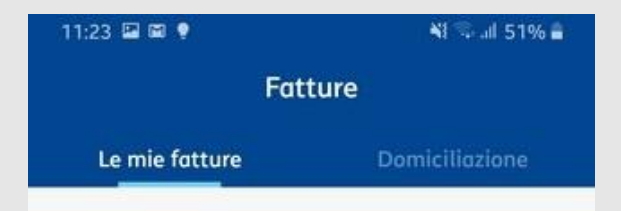

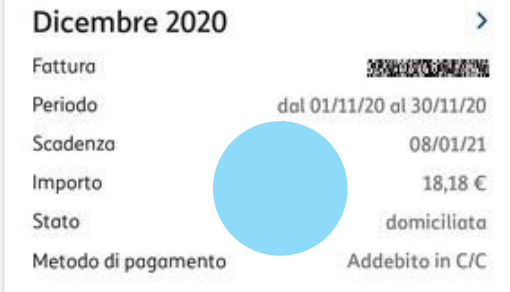

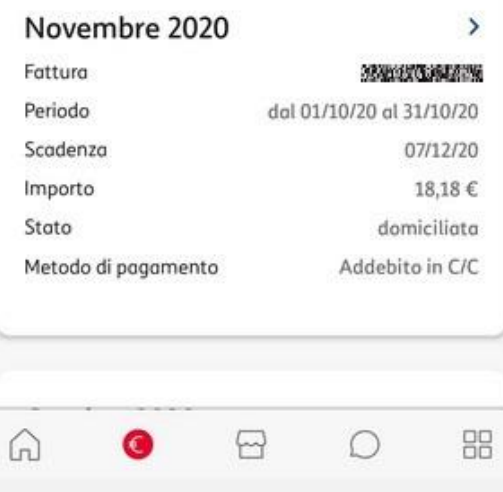

 $\bigcirc$ 

 $\langle$ 

 $\mathbb{H}$ 

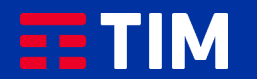

## 5

In questa schermata puoi consultare la tua fattura, scorrendo verso l'alto per visualizzare le pagine successive.

Se desideri salvare la fattura, premi sul simbolo in alto a destra.

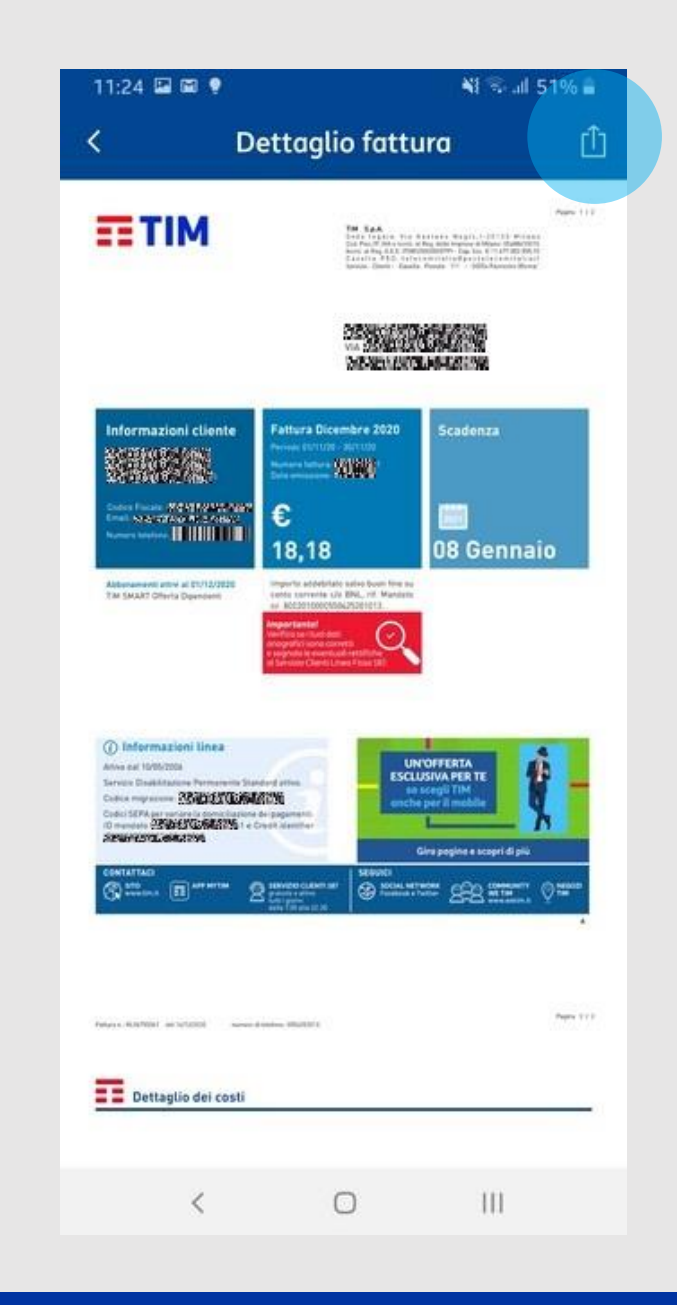

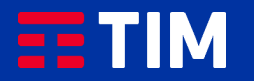

## 6

In basso troverai tutte le modalità disponibili di download e condivisione della fattura.

Per inviare la fattura tramite posta elettronica, seleziona l'icona di Gmail o dell'app di e-mail che utilizzi regolarmente.

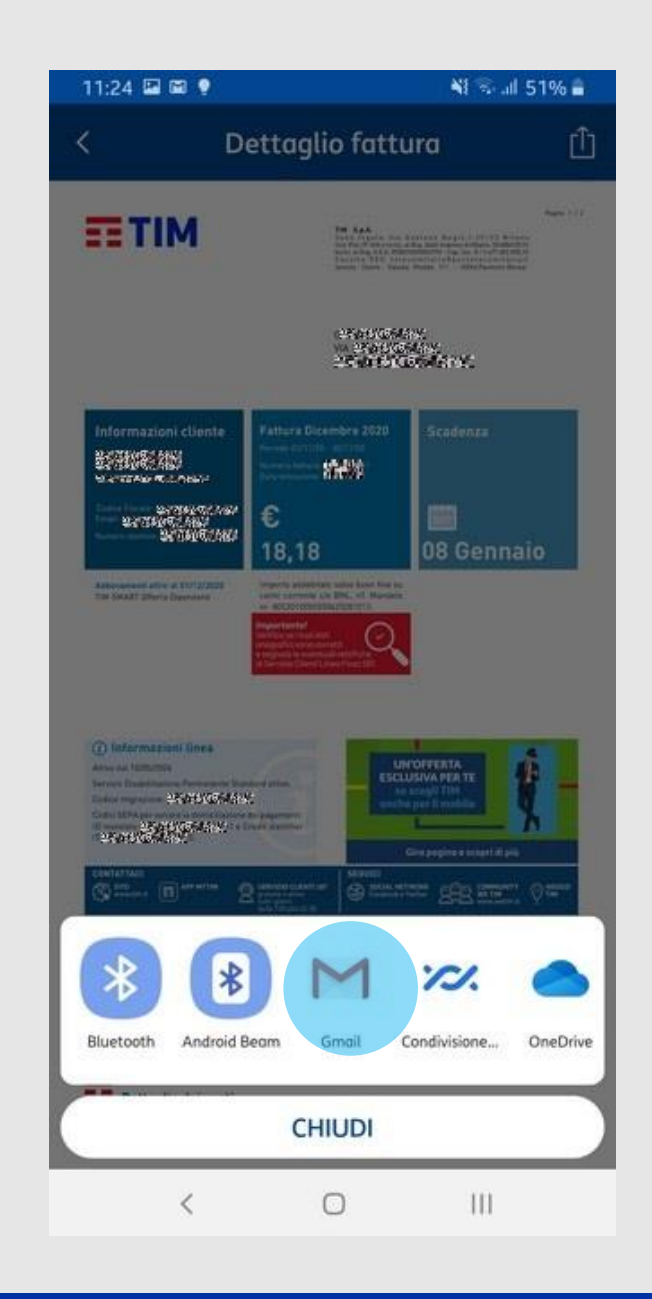

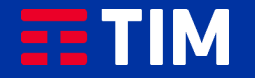

7

La fattura è già allegata alla mail, devi solo scrivere il tuo stesso indirizzo per inviarla alla tua casella ed averla sempre disponibile.

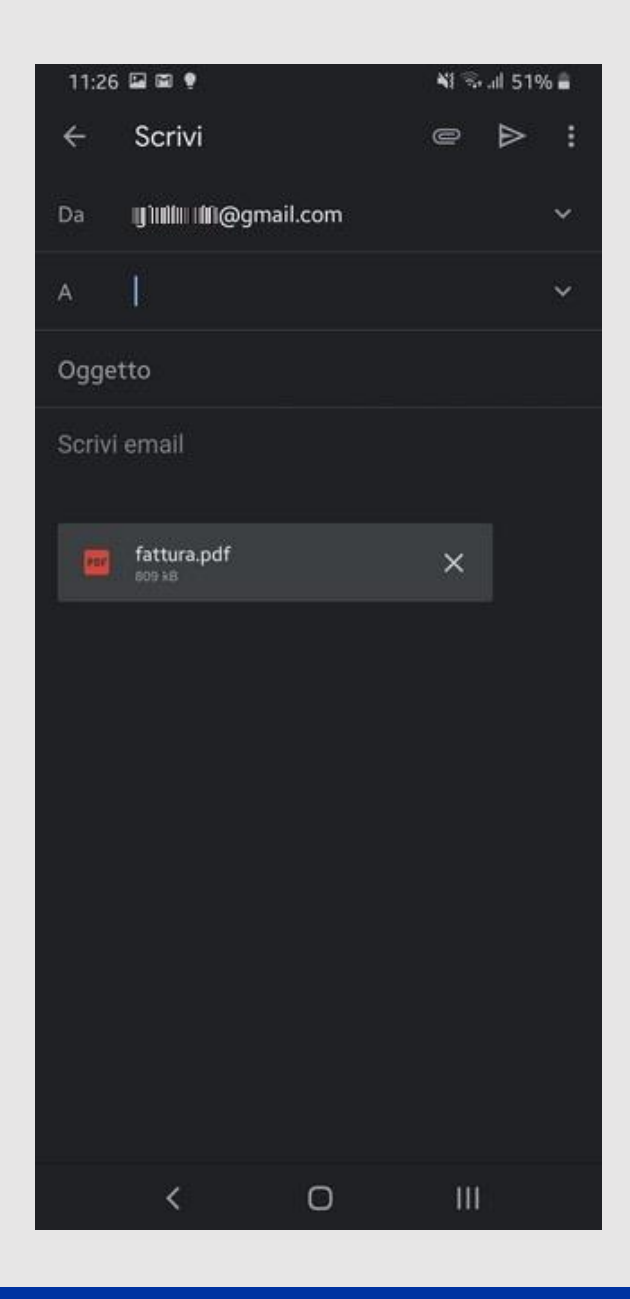

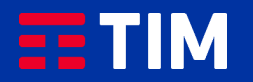

## 8

Allo stesso modo puoi salvare la fattura su Drive o iCloud (i servizi cloud di Google e Apple associati al tuo account), o qualsiasi altro servizio del genere installato sul tuo smartphone, come OneDrive e Dropbox.

Per salvare la fattura in Drive, seleziona l'icona in basso come indicato.

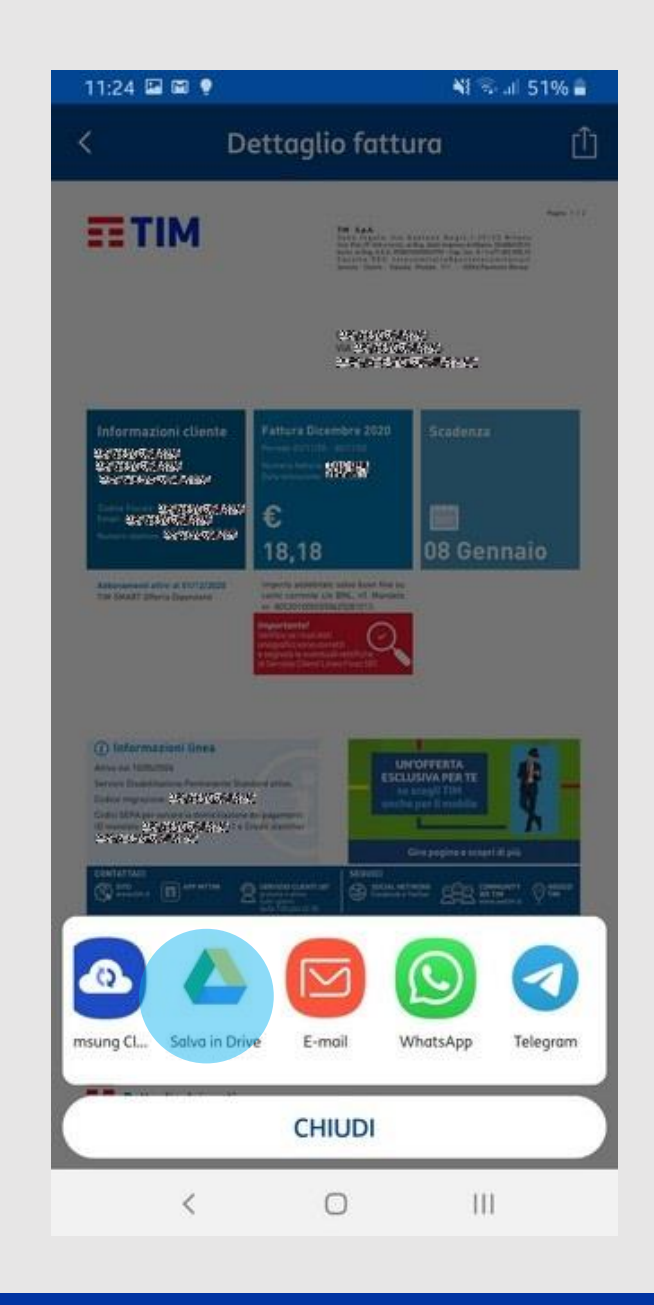

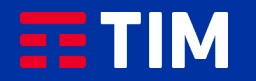

9

Se richiesto, premi su «consenti» per abilitare l'accesso ai dati del dispositivo.

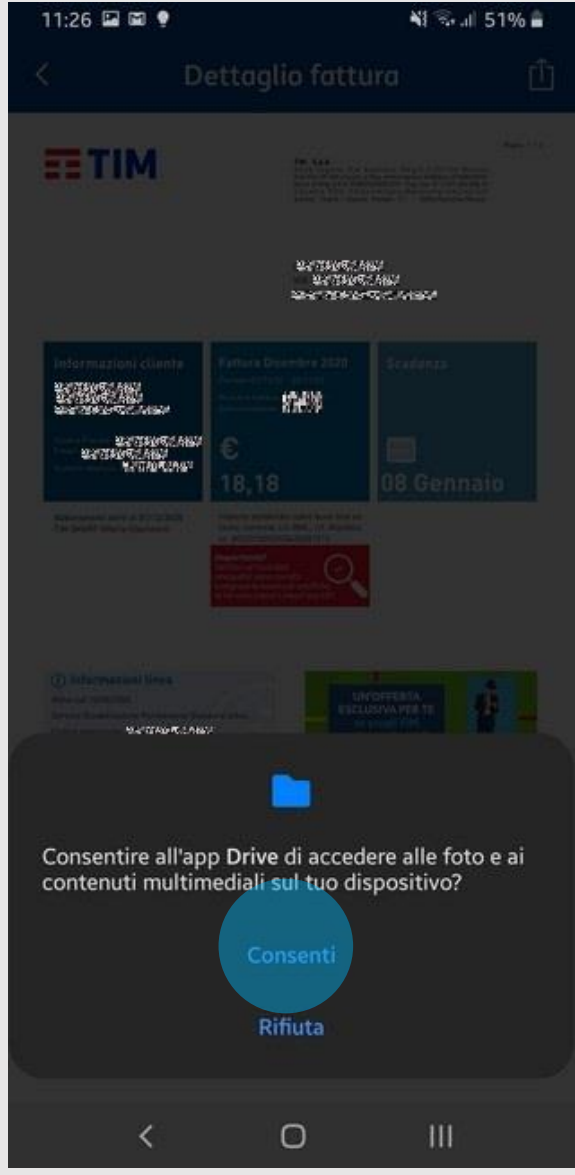

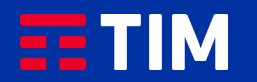

### 10

Premi su «Salva» in basso a destra per inviare la fattura al tuo Drive.

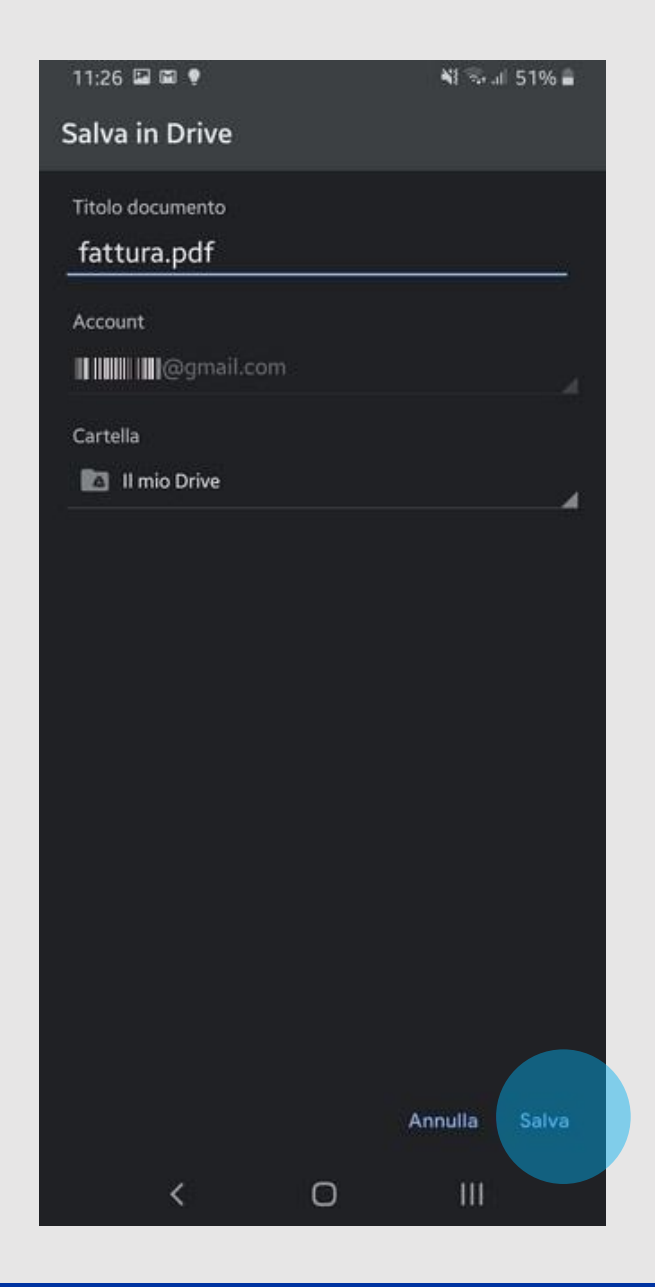

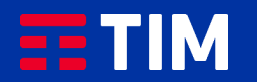

## 11

Per accedere al tuo Google Drive premi semplicemente l'icona dal menu del tuo smartphone .

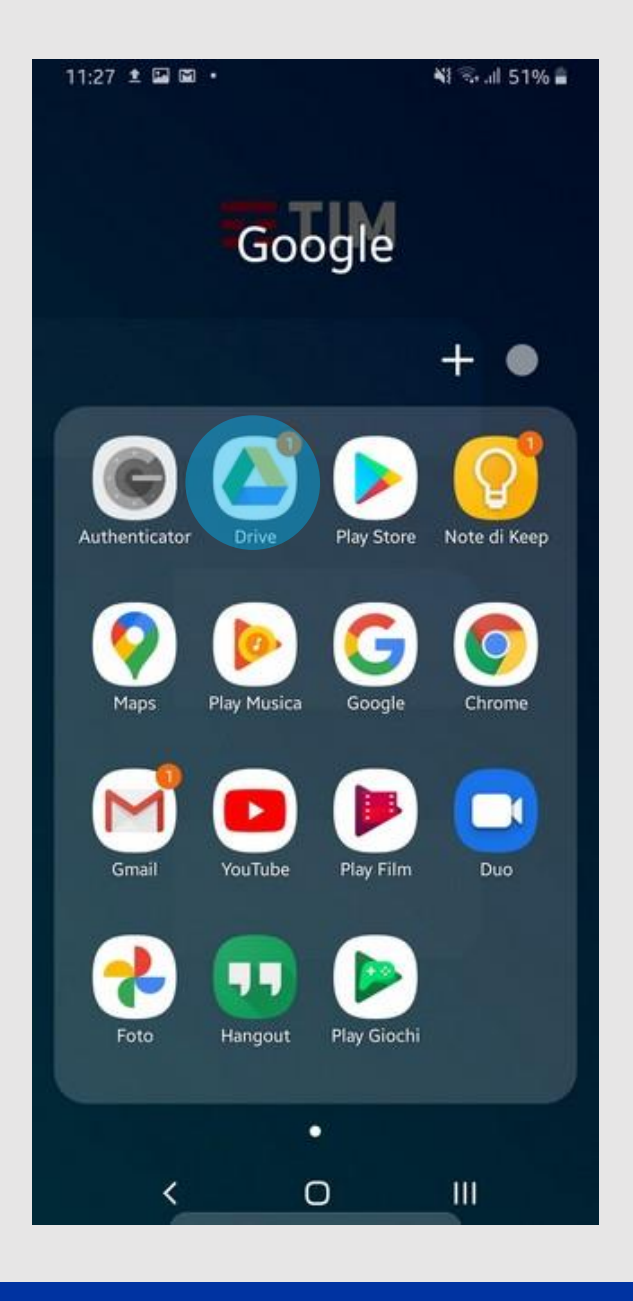

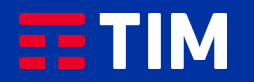

## 12

Troverai la tua fattura che rimarrà sempre a tua disposizione per la consultazione.

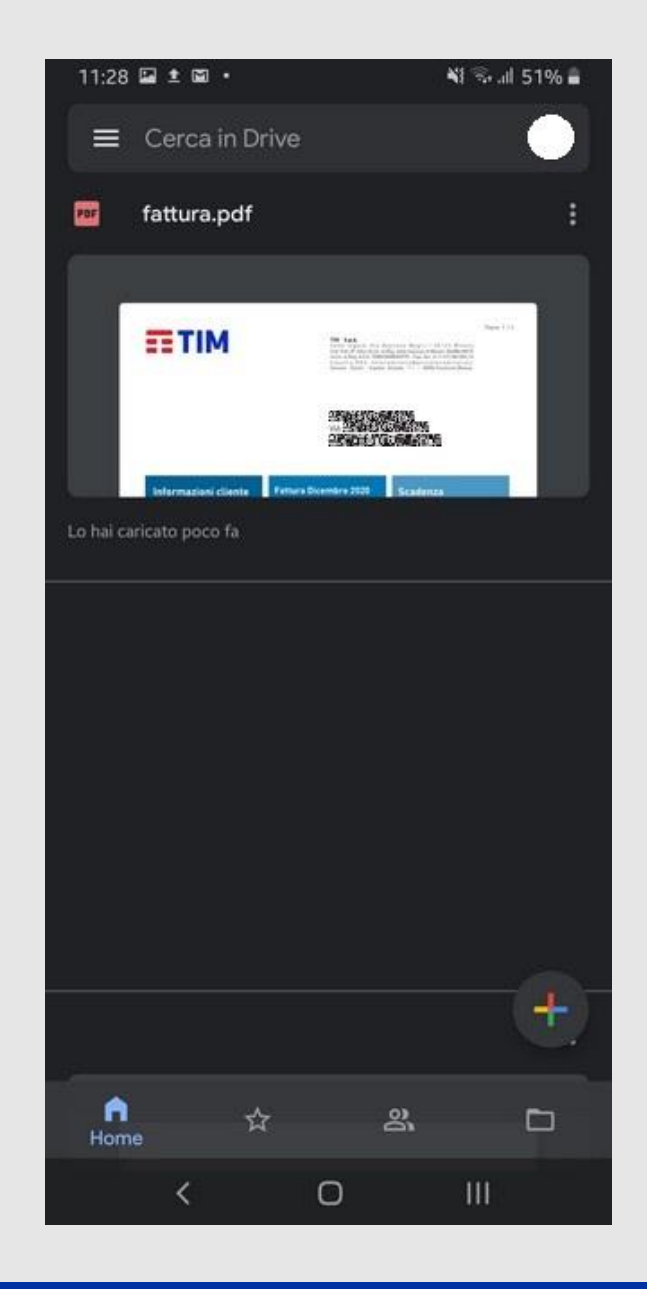

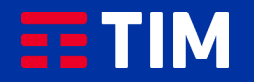

### 13

Seguendo il solito percorso puoi salvare la fattura utilizzando altri servizi, come iCloud di Apple in questo esempio.

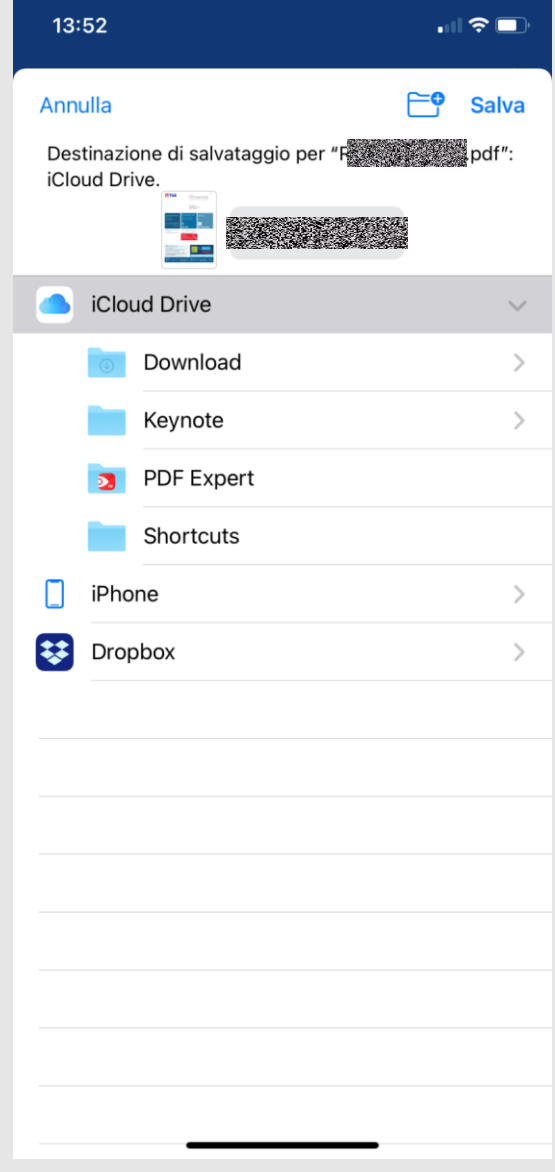

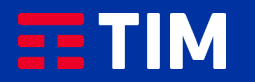